**IMC** 

# Searching for strategies that are already in the **MSB**

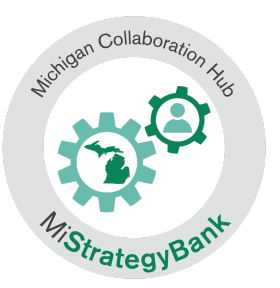

1) Log into the Michigan Data Hub (launchpad.midatahub.org) and select **MiStrategyBank** from the Michigan Launch Pad

**MTRAx** 

**MTRAx** 

Michigan Launch Pad Sites that llockman@wmisd.org can access: ed-fi

- 2) You will arrive at the MSB home page or Dashboard.
- 3) To view available strategies, select **Master List**

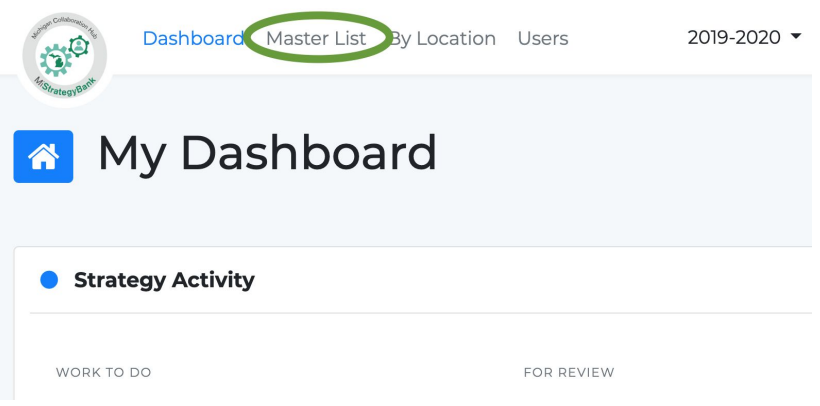

- 4) Here you will see a list of all strategies
- 5) To narrow the list by a specific strategy name, content area, grade level, strategy source or ESSA level, select **Filter Results**

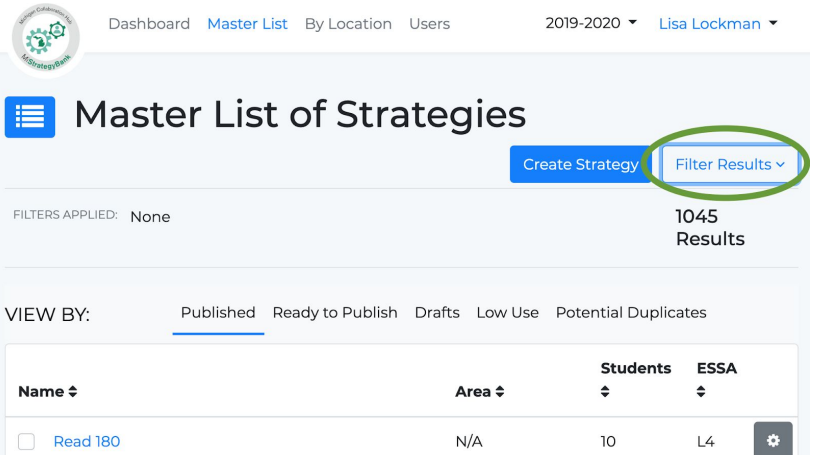

6) **Filter Results** will open a menu of options where you can:

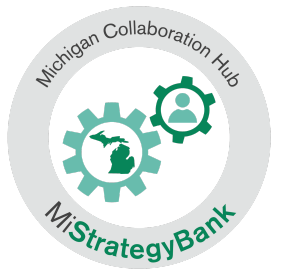

#### Select one or more Filters

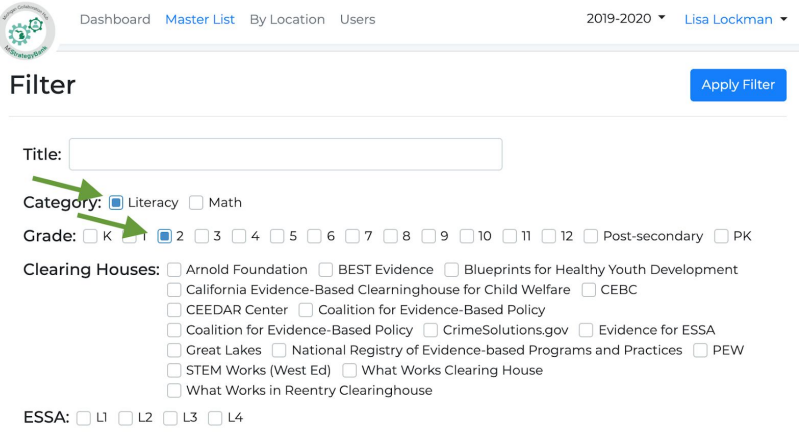

#### Enter a keyword

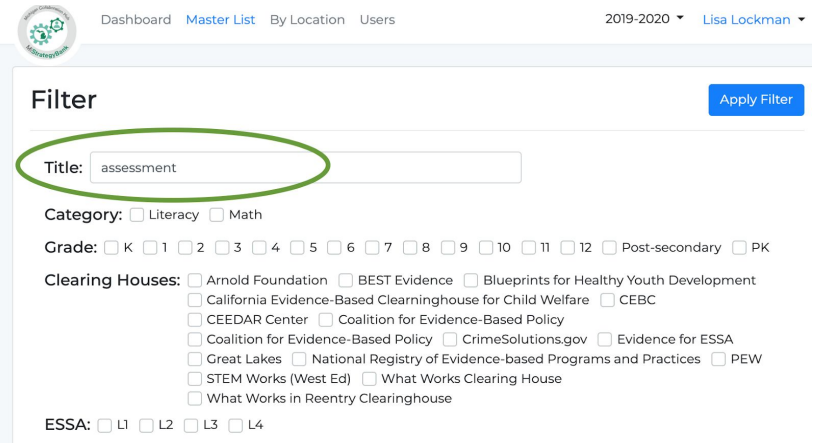

## Search by a combination of filters and keywords

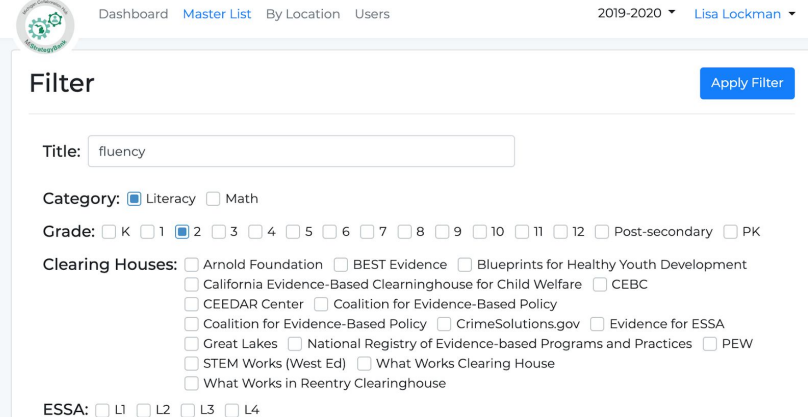

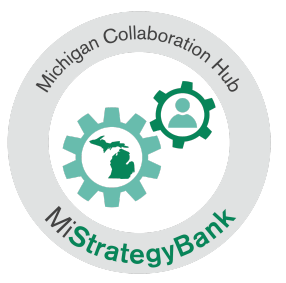

7) After you have made you selections, select **Apply Filter**

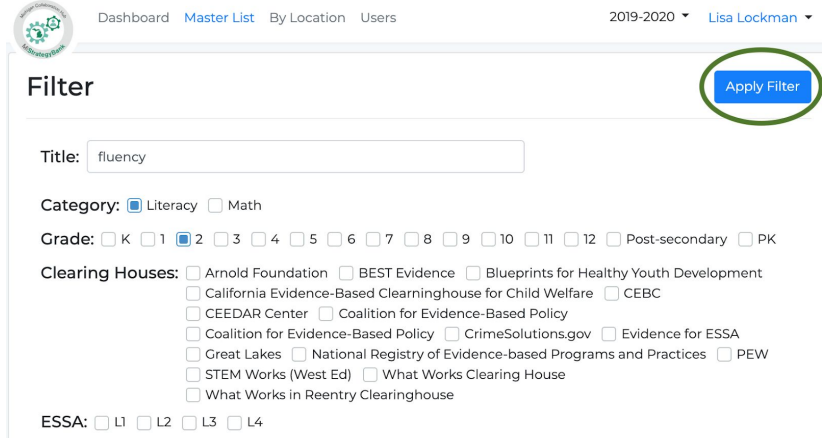

8) You now see the results of your filter:

### You can see the filters applied

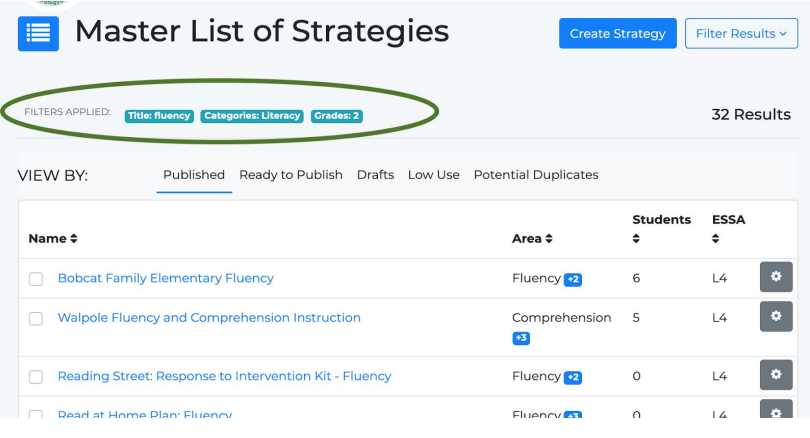

#### And the number of results

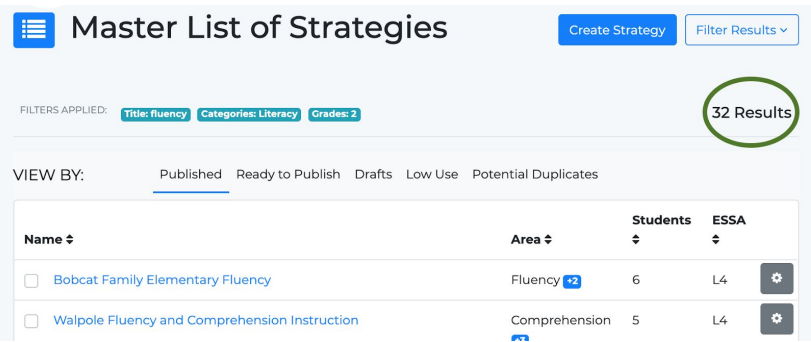

9) Select **Filter Results** to make modifications to your search